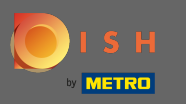

Teraz jesteś w siódmym kroku konfguracji. Tutaj możesz uzyskać informacje o swojej frmie połączone  $\bigcirc$ z Google moja Firma.

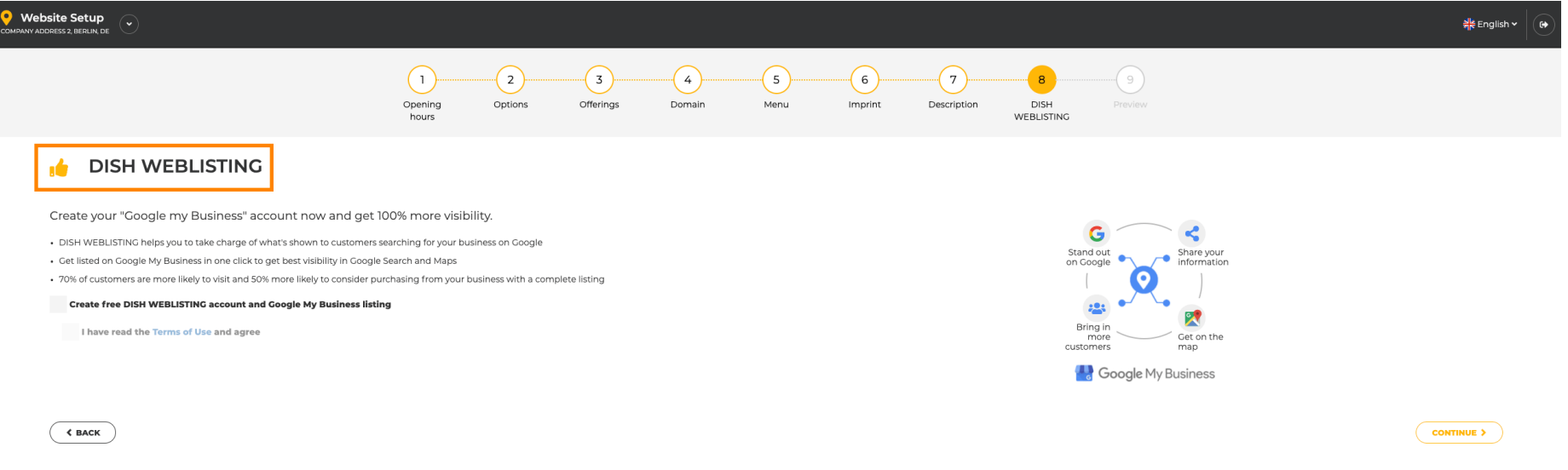

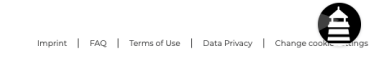

Designed by Hospitality Digital GmbH. All rights reserved.

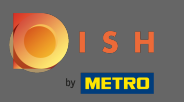

 $\boldsymbol{\theta}$ 

## Ustaw znacznik wyboru, aby utworzyć bezpłatne konto z wizytówką w witrynie Google Moja Firma.

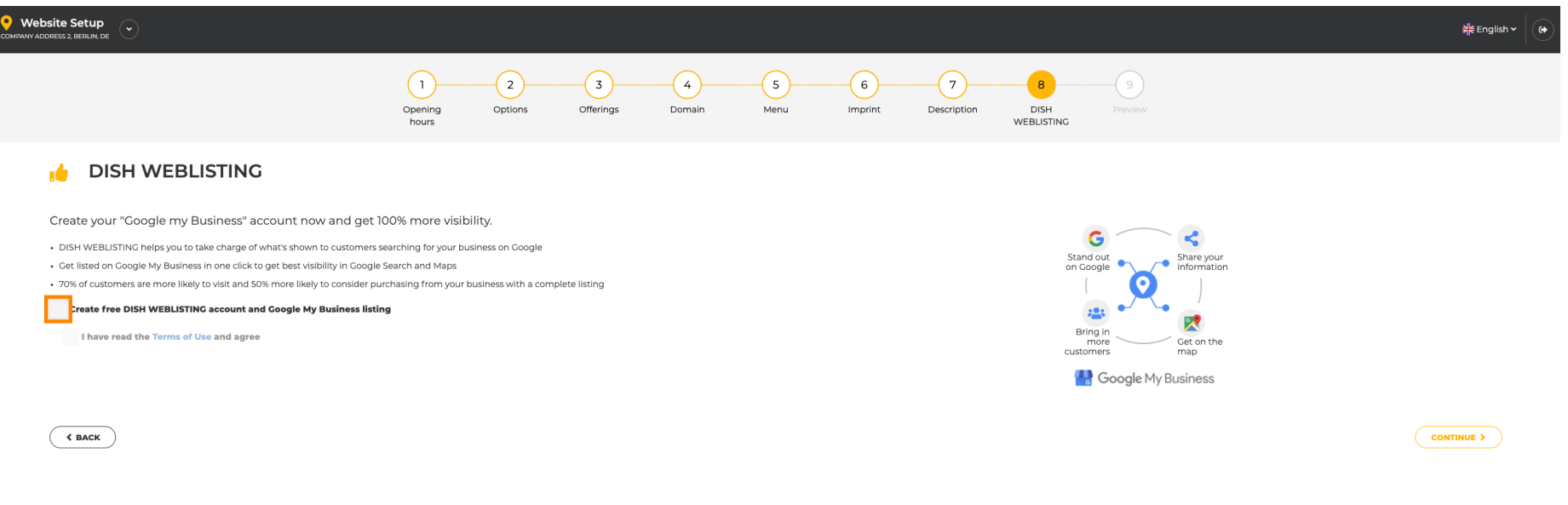

Designed by Hospitality Digital GmbH. All rights reserved.

 $\bigoplus$ Imprint | FAQ | Terms of Use | Data Privacy | Change

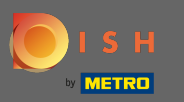

 $\boldsymbol{\Theta}$ 

## Ustaw znacznik wyboru, aby wyrazić zgodę na Warunki użytkowania .

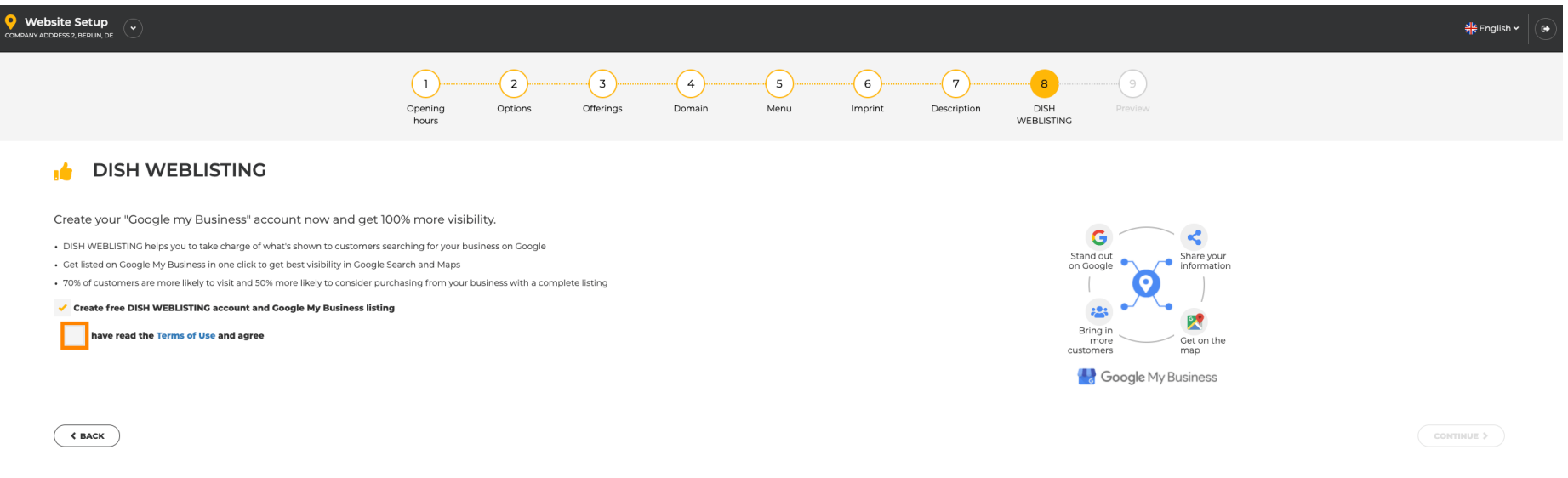

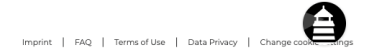

Designed by Hospitality Digital GmbH. All rights reserved.

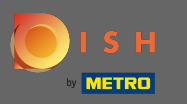

 $\boldsymbol{0}$ 

Otóż to. Klikając przycisk Kontynuuj, zakończyłeś proces konfiguracji witryny internetowej DISH.Należy wprowadzić dodatkowe ustawienia na liście internetowej DISH .

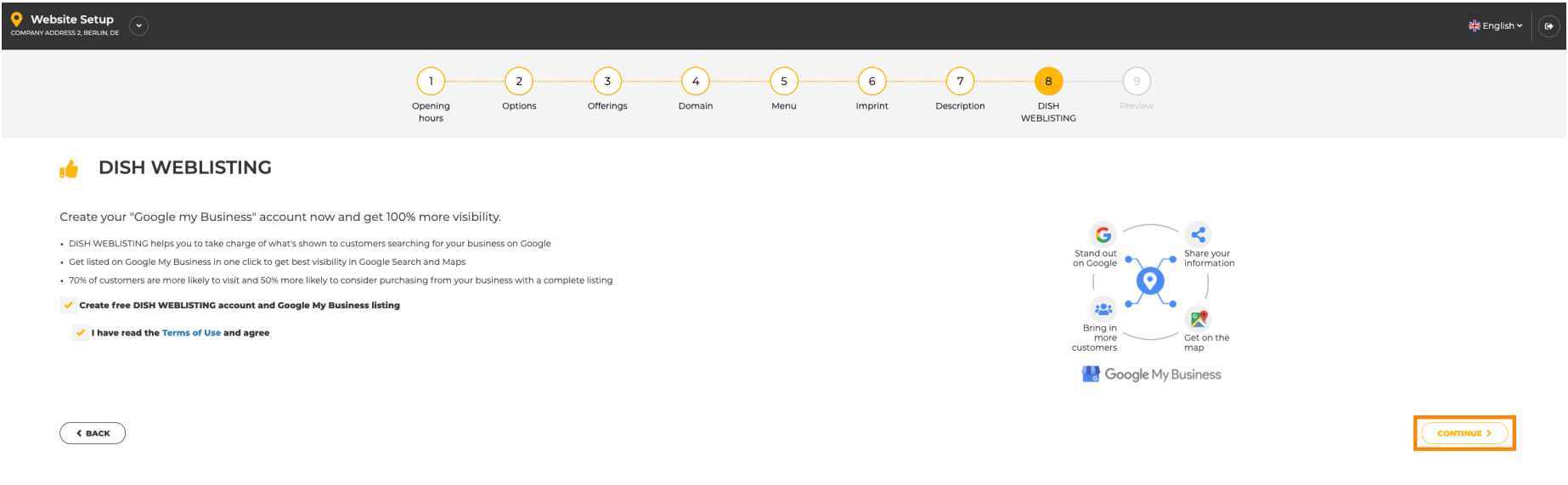

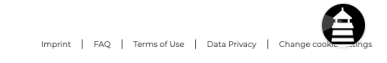